# **Making U2 DataVu Repository Objects Available to Web Applications**

You can access any U2 DataVu object (table, query, classic report, visual dashboard, or visual report) and embed it into a custom web page or portlet.

## **Create the URL to the U2 DataVu object**

Create a URL address to the object using the following syntax:

```
http://[server]:[port]/U2DataVu11/getObject?
repository=[repositoryconnection]&key=[objectpath]
&run=[yes|no]&user=[userID]&password=[password]
&toolbar=[0|1]&&variable=[value]
```
Where:

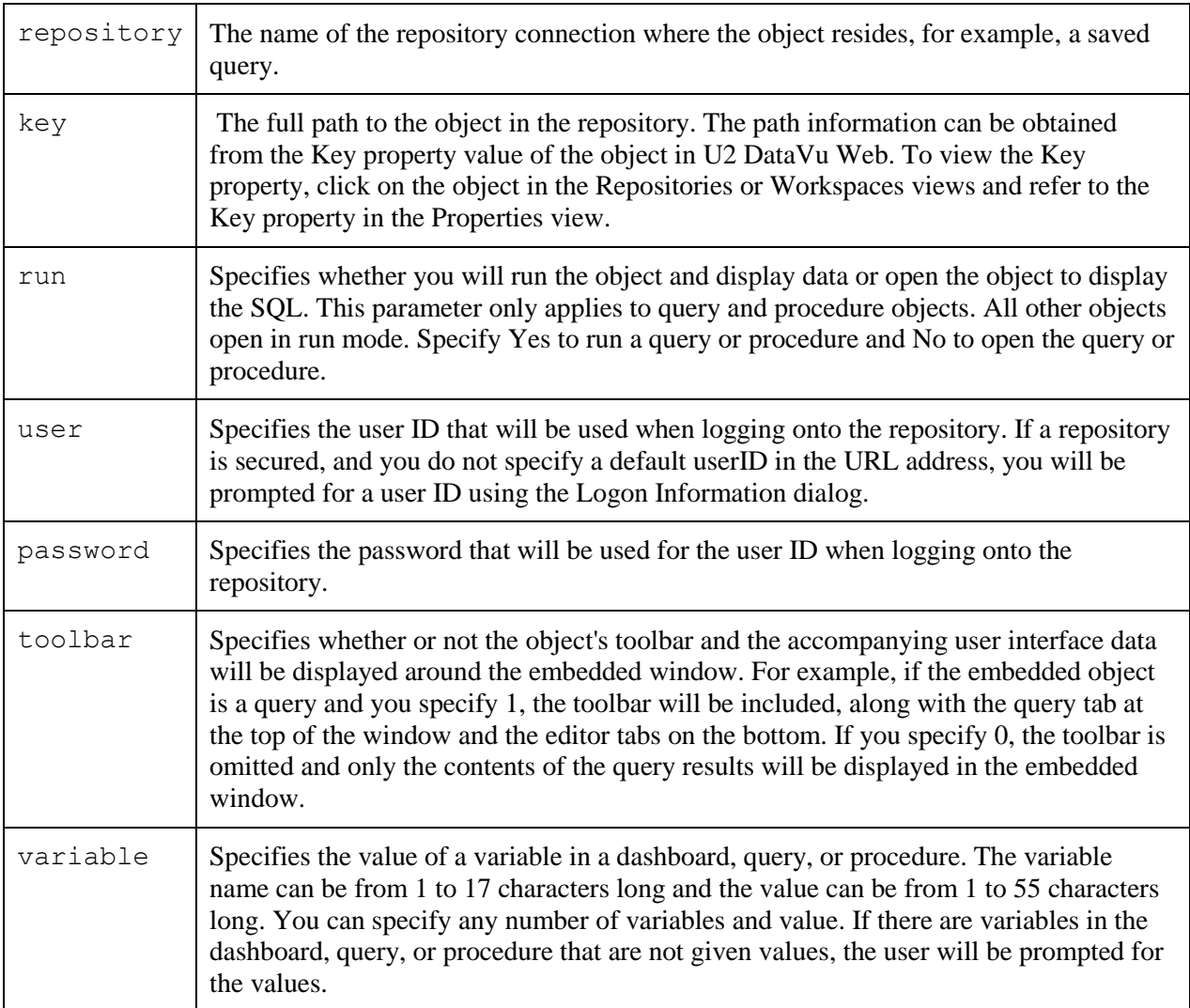

## Example:

In this example, we have a saved dashboard, called Members\_DashBoard. Its Key is rsbi:/.workspaces/Default/Members\_DashBoard.

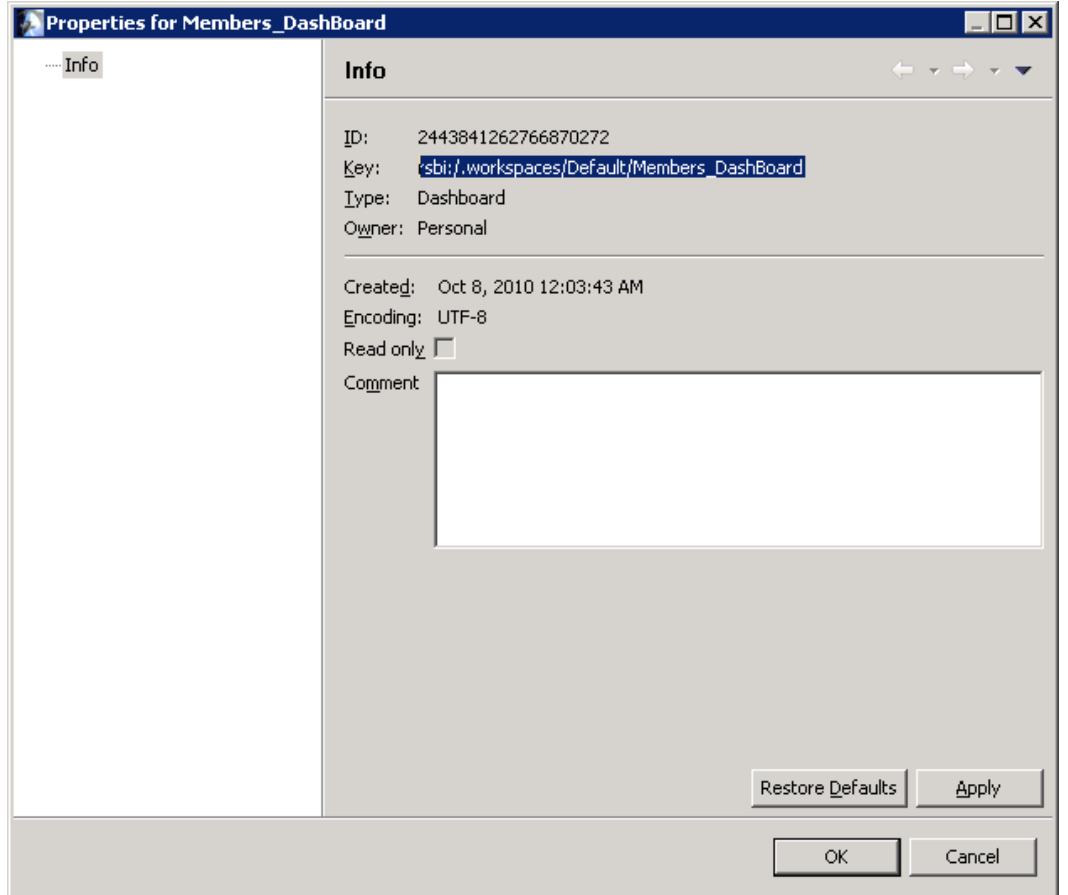

## Our URL to access Members\_DashBoard is:

### **Connect to the object**

Paste the URL into a browser. When the connection is made the first prompt is to log into MySQL.

http://test.com:8080/U2DataVu11/getObject?repository=MySQL&key=rsbi: /.workspaces/Default/Members\_DashBoard&run=yes&user=root&password =rootuser

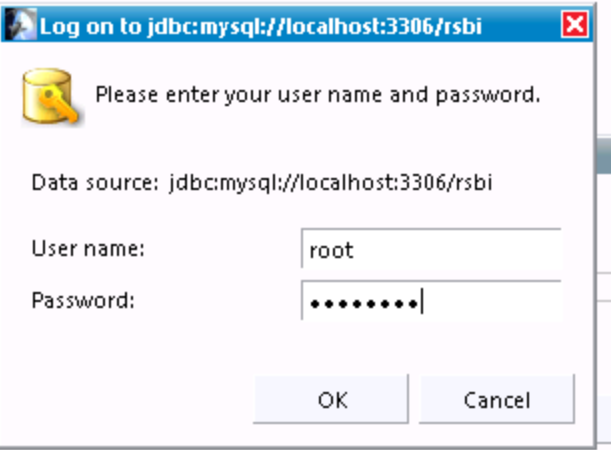

After the connection to MySQL is made you are prompted for the username and password to access the U2 data source.

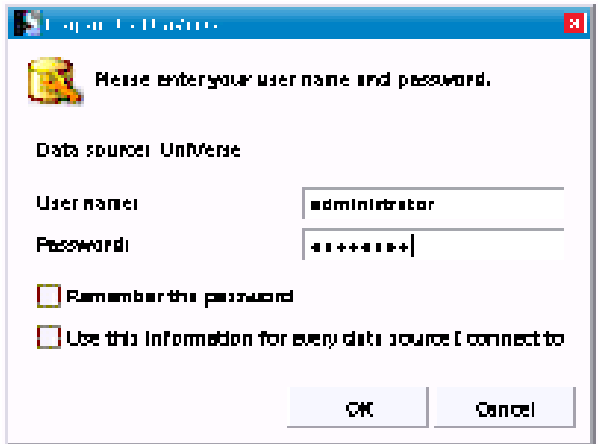

Note: if you select **Remember the password** and later change your mind, you will need to locate the cookie for U2 DataVu and delete it. Refer to Microsoft for information about locating cookies.

The saved object is displayed.

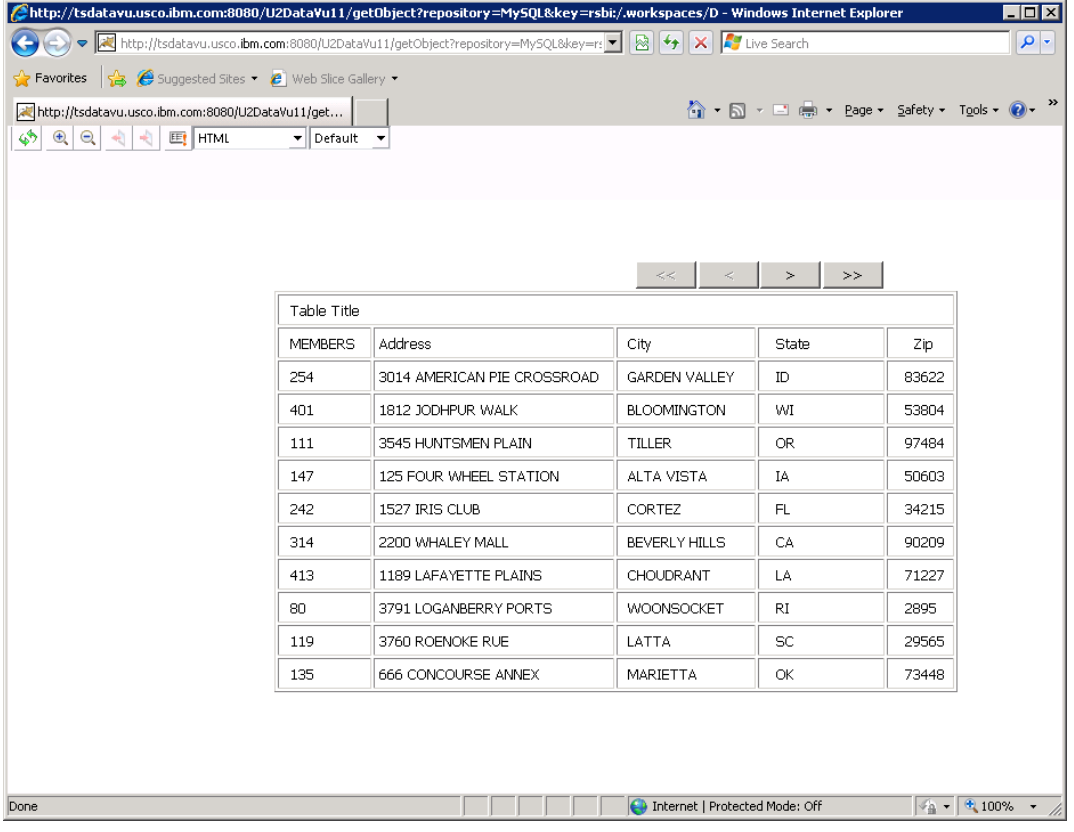